## **Adding the Richland County WMS Layers to QGIS**

1. Open QGIS *To learn more about this free desktop GIS application and to download it, visit www.QGIS.org*

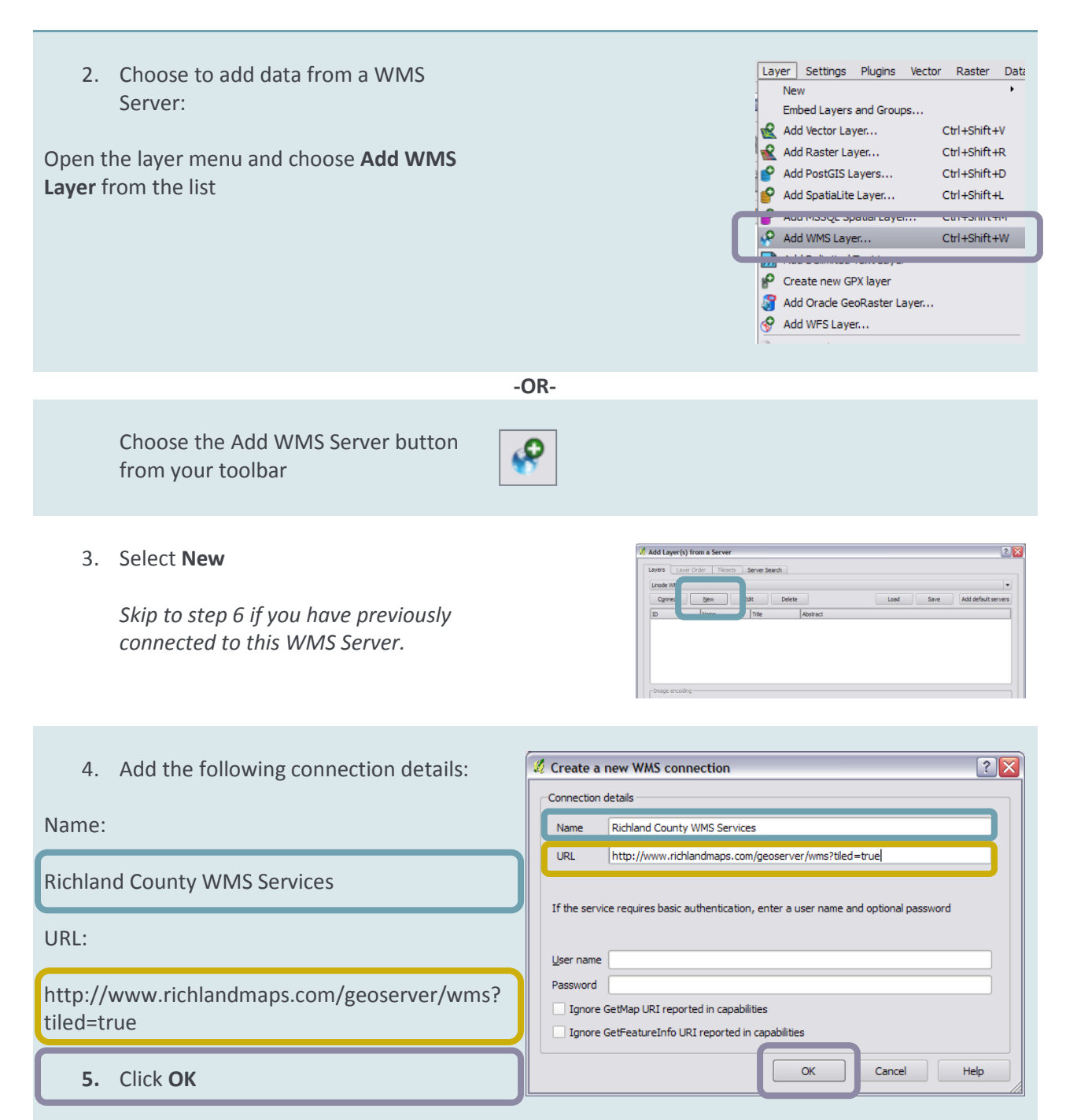

6. Make sure that Richland County WMS Services is selected from the layers dropdown & click the **connect** button

All of the layers that are available from this source will be listed.

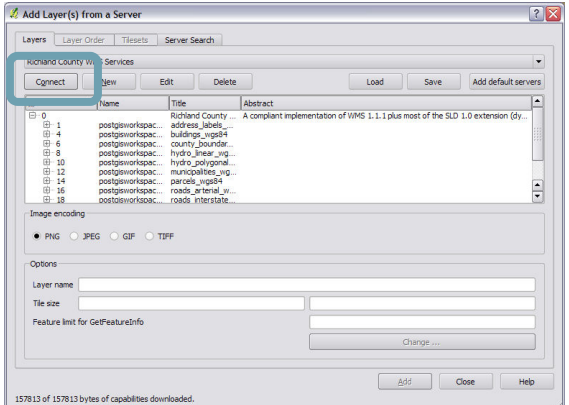

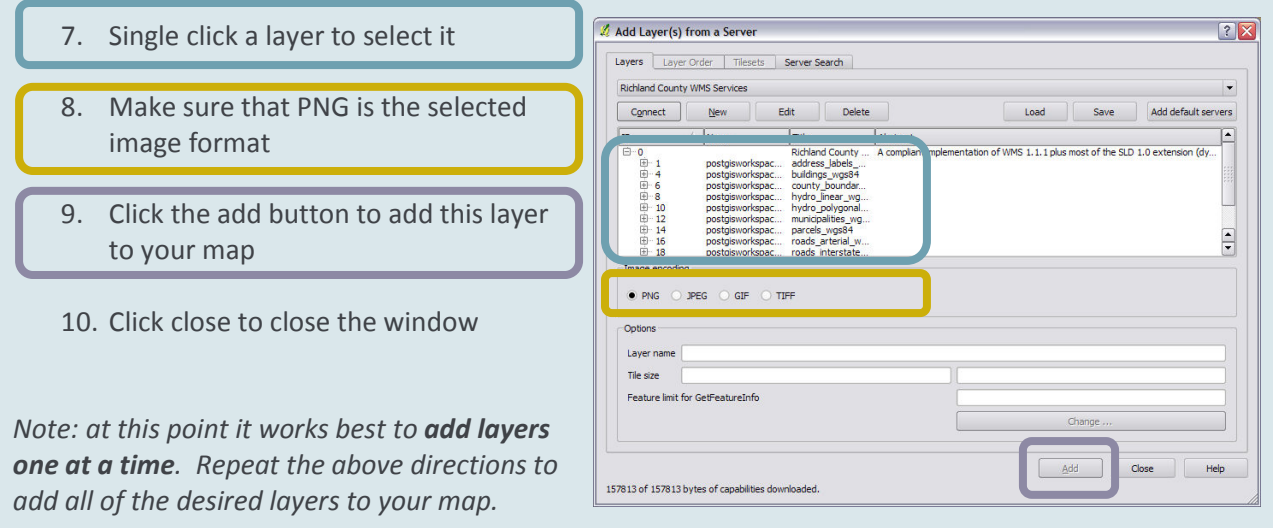